# aludu CISCO.

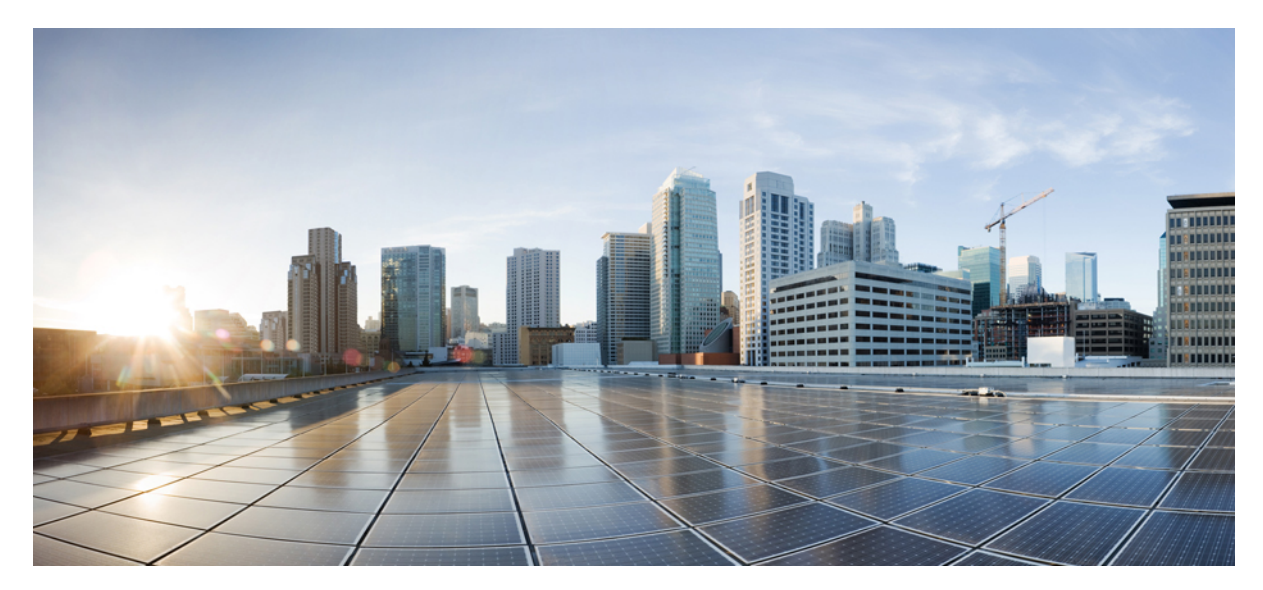

### **Cisco AnyConnect** 安全移动客户端用户指南,版本 **4.0.x (Google Chrome OS)**

**[AnyConnect](#page-1-0)** 用户指南 **2** [AnyConnect](#page-1-1) 概述 **2** Google Chrome OS [版本支持](#page-1-2) **2** 在 Google Chrome OS [中安装或升级](#page-1-3) AnyConnect **2** 通过 Google Chrome [管理服务配置](#page-2-0) AnyConnect **3** [导入客户端证书](#page-2-1) **3** 在 Google Chrome OS [中配置和连接](#page-2-2) AnyConnect **3** 在 Google Chrome OS 中对 AnyConnect [进行监控和故障排除](#page-3-0) **4**

# <span id="page-1-0"></span>**AnyConnect** 用户指南

# <span id="page-1-1"></span>**AnyConnect** 概述

Cisco AnyConnect 安全移动客户端 Google Chrome OS 版可提供安全无缝的企业网络远程访问。通过 AnyConnect,安装的 应用可如同直接连接到企业网络一般进行通信。AnyConnect是一款高级网络应用,可使您按照管理员的建议设置首选项、 控制 AnyConnect 的操作,以及使用设备上的诊断工具和程序。

AnyConnect可在您的企业中与移动设备管理软件配合使用。在这种情况下,请与管理员合作,确保遵守设备管理规则。。 您的组织可能会提供有关使用 AnyConnect Google Chrome OS 版的其他文档。

您的 Google Chrome OS 应用商店提供用于初始安装和所有升级的应用。思科自适应安全设备 (ASA) 是授权访问 VPN 的 安全网关,但不支持适用于移动设备的 AnyConnect 更新。

#### 开放式软件许可证说明

- •此产品包括 OpenSSL Project 开发的、可在 OpenSSL Toolkit 中使用的软件 (http://www.openssl.org/)。
- •此产品包括 Eric Young (eay@cryptsoft.com) 编写的加密软件。
- <span id="page-1-2"></span>•此产品包括 Tim Hudson (tjh@cryptsoft.com) 编写的软件。

# **Google Chrome OS** 版本支持

AnyConnect 要求使用 Chrome OS 43 或更高版本。

<span id="page-1-3"></span>在 Chrome OS 45 中可以获得稳定性和功能增强(目前可通过 Google Chrome Dev 渠道提供)。

AnyConnect 无法在其他平台中的独立 Chrome 浏览器上使用。

# 在 **Google Chrome OS** 中安装或升级 **AnyConnect**

#### 开始之前

验证您所使用的设备是否受 AnyConnect 支持, 详细步骤请参阅 Google Chrome OS [版本支持](#page-1-2), 第2页。

#### 过程

步骤 **1** 在您的 Chrome 设备上,转到 Chrome Web Store Cisco [AnyConnect](https://chrome.google.com/webstore/detail/cisco-anyconnect/jacdijibdjifphcecdielmekkmfdpgee) 页面。

步骤 **2** 选择添加到 **Chrome (Add to Chrome)** 或更新 **(Update)**。 如果您的设备上已经安装了最新版本的 Cisco AnyConnect,屏幕上会显示启动应用 **(Launch App)**。

#### 接下来的操作

在安装或更新 AnyConnect 后, 您可能需要等待几分钟才能配置 AnyConnect。在此期间, AnyConnect 应用会显示"正在 初始化,请稍候"(Initializing please wait)。

# <span id="page-2-0"></span>通过 **Google Chrome** 管理服务配置 **AnyConnect**

在托管 Chrome 设备中,管理员可以使用 Google 的 EMM 服务向下推送根证书和 AnyConnect 配置文件。相关策略以 JSON 格式指定,结构如下:

```
{
"Profile":{
  "Value":"Base64 Encoding AC Profile. Set to empty string to clear the profile."
 },
 "RootCertificates":{
   "Value":[
     "Base64 Encoding of Certificate1. Pass an empty list to clear any imported server certificates.",
    "Base64 Encoding of Certificate2.",
 ]
}
}
```
# <span id="page-2-1"></span>导入客户端证书

您必须将证书导入到 Chrome 证书管理器。

#### 过程

- 步骤 **1** 导航到 **chrome://certificate-manager**,或者依次选择 **Chrome** 设置 **(Chrome Settings) >** 显示高级设置 **(Show Advanced Settings) >** 管理证书 **(Manage Certificates)**。
- <span id="page-2-2"></span>步骤 **2** 将客户端证书关联到您的 VPN 配置。

# 在 **Google Chrome OS** 中配置和连接 **AnyConnect**

您对专用网络连接的管理操作可以在 AnyConnect 应用与本地 Chrome 实用程序之间共通:

- •您必须在 AnyConnect 应用中配置连接条目。
- •您必须从 Chrome 状态区域或 Chrome 设置建立专用网络连接。
- •您可以从 AnyConnect 应用、Chrome 状态区域或 Chrome 设置断开 VPN
- 步骤1 打开 AnyConnect 应用, 配置 AnyConnect VPN 连接条目: 要创建新连接条目,必须断开 VPN 连 接。 注释
	- •从启动程序打开 AnyConnect 应用。
	- •点击 Chrome 状态区域,然后在标记"专用网络区域"(Private Network Area) 的 VPN 上,选择 **Cisco AnyConnect**。
	- •点击 Chrome 状态区域,选择设置 **(Settings)**,然后从"Internet 连接"(Internet Connection) 设置中选择添加 连接 **(Add Connection) >** 添加 **Cisco AnyConnect (Add Cisco AnyConnect)**。
- 步骤 **2** 在 AnyConnect 应用中,选择连接 **(Connections)** 选项卡。 屏幕上会列出已经配置的连接条目(如果有)。
- 步骤 **3** 添加新连接条目:
	- a) 点击添加新连接 **(Add New Connection)**。
	- b) 在名称 **(Name)** 字段中,为新连接条目输入一个描述性名称。
	- c) 在服务器地址 **(Server Address)** 字段中,输入 VPN 服务器地址。
	- d) 如果需要,选择使用**IPsec**连接**(ConnectwithIPsec)**。如果不选择此项,AnyConnect将使用SSL(TLS/DTLS)。 对于 IPsec,AnyConnect 仅支持 EAP 身份验证。由于此限制,AnyConnect 无法使用 IPsec 连接到思 科 IOS 前端。 注释
	- e) 选择选择证书 **(Select Certificate)**,配置证书身份验证。
	- f) 点击保存更改 **(Save Changes)**。
- 步骤 **4** 建立 VPN 连接:
	- ·点击 Chrome 状态区域, 然后在标记"专用网络区域"(Private Network Area) 的 VPN 上, 选择所需的连接 条目。
	- •点击 Chrome 状态区域,然后选择设置 **(Settings)**。从"Internet 连接"(Internet Connection) 设置中,选择专 用网络 **(Private network)**,然后选择所需的连接条目。

# <span id="page-3-0"></span>在 **Google Chrome OS** 中对 **AnyConnect** 进行监控和故障排除

使用AnyConnect应用可以查看VPN连接的统计信息和日志。在遇到困难时,您也可以使用该应用将诊断信息发送给您的 管理员或发送至思科。

- 步骤 **1** 选择统计信息 **(Statistics)** 查看当前连接的统计信息。 要查看 VPN 统计信息, VPN 连接必须处于活动状态。
- 步骤 **2** 选择诊断 **(Diagnostics)** 查看 AnyConnect 日志,或通过电子邮件发送 AnyConnect 日志。
- 步骤 **3** 点击某个日志文件直接查看该日志,或者点击下载 **(Download)** 然后查看下载的日志文件。
- 步骤 **4** 选择使用电子邮件发送日志 **(Email Logs)**以收集并发送诊断信息。
	- **1** 当出现提示时,将压缩 (zip) 格式的日志文件保存到本地目录。
	- 2 创建一封电子邮件,将 zip 文件作为该电子邮件的附件。
	- **3** 在邮件正文中,描述您所遇到的问题。
	- **4** 默认情况下,该电子邮件会被发送到思科,您可以根据需要添加您的管理员或支持联系人作为收件人。

思科和思科徽标是思科和/或其附属公司在美国和其他国家/地区的商标或注册商标。要查看思科商标列表,请访问此网址:<http://www.cisco.com/go/trademarks>。 文中提及的第三方商标为其相应所有者的财产。"合作伙伴"一词的使用并不意味着思科和任何其他公司之间存在合作伙伴关系。(1110R)

© 2015 Cisco Systems, Inc. All rights reserved.

# 

Cisco Systems, Inc. San Jose, CA 95134-1706 USA

美洲总部 亚太区总部 欧洲总部 Cisco Systems (USA) Pte. Ltd. Singapore

Cisco Systems International BV Amsterdam, The Netherlands

Cisco 在全球拥有 200 多个办事处。相关地址、电话和传真号码可见于 Cisco 位于 www.cisco.com/go/offices 上的网站。